## **Configurar rl correo exchange en Android:**

- 1. En tu dispositivo Android, nos dirigimos a través del menú a **"Ajustes" > Correo electrónico"**
- 2. Pulsamos en **"Añadir cuenta"**
- 3. Introducimos la **dirección de correo electrónico y la contraseña**. Para nuestro ejemplo vamos a hacer uso de la cuenta "info@sudominio.es" para vuestra cuenta deberéis indicar los datos de dicha cuenta de correo

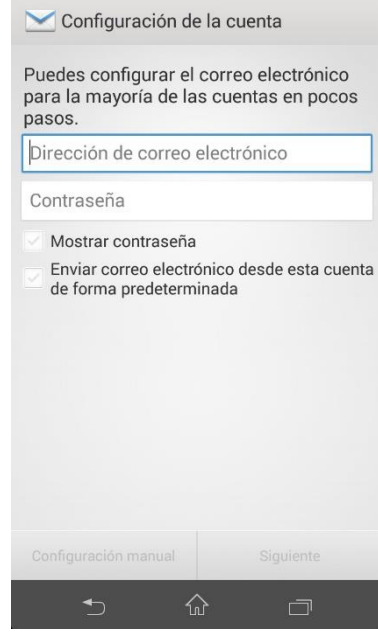

4. Una vez que hayamos introducido el usuario y la contraseña podremos pulsar en la opción de **"Configuración manual"**

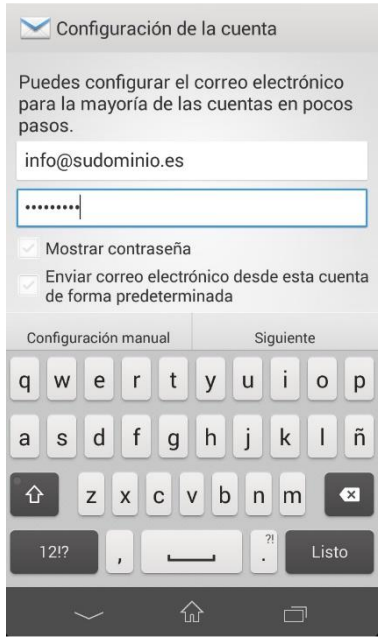

5. En este momento, tras pulsar en "Configuración manual" deberemos seleccionar el **tipo de cuenta**, en nuestro caso **"Exchange / ActiveSync"**

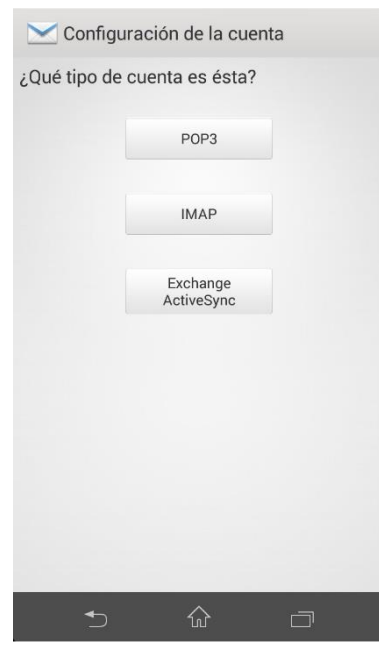

- 6. Tras pulsar en "Exchange / ActiveSync" nos solicitará la información de la **"Configuración entrante"**
	- 1. En el campo **"Dominio\Nombre de usuario"** deberemos indicar la cuenta de correo, en nuestro caso es \info@sudominio.es
	- 2. En el campo **"Contraseña"** tendremos que introducir la contraseña de la cuenta.
	- 3. En **"Servidor"** pondremos mail.NuestroDominio.tld, en nuestro caso será mail.sudominio.es
	- 4. Habilitaremos las opciones de **"Utilizar conexión segura (SSL)" y "Aceptar todos los certificados SSL"**
	- 5. Indicar el **puerto** que vamos a utilizar, si hacemos uso de SSL deberemos dejar el puerto 443, si no hacemos uso de SSL el puerto será el 80
	- 6. Pulsamos en Siguiente

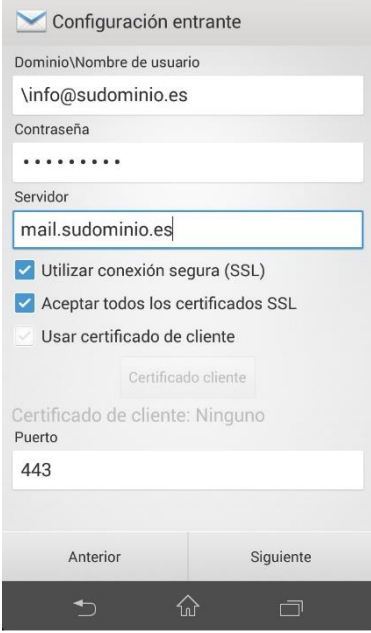

7. Ahora nos preguntará cómo deseamos realizar la **sincronización de correo** y qué queremos sincronizar, estos datos podremos dejarlos con lo que viene por defecto, así que pulsamos en "Siguiente":

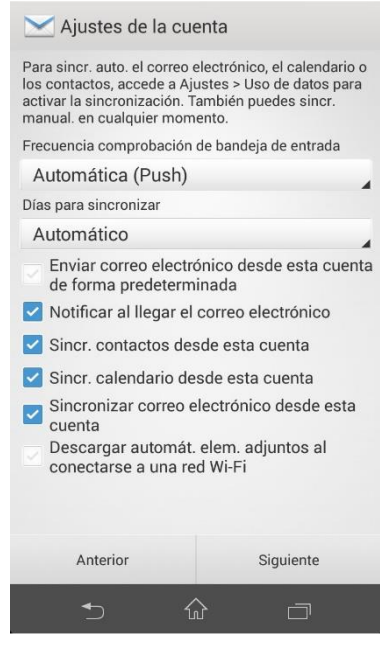

8. Para finalizar le asignaremos un nombre a la cuenta de correo por si en el dispositivo contamos con más cuentas, así poder diferenciarla.

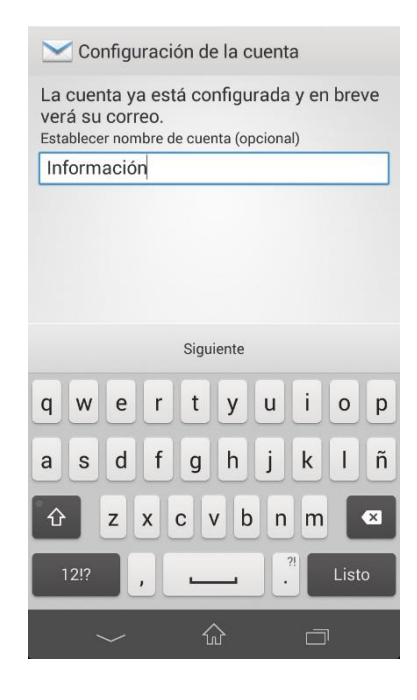